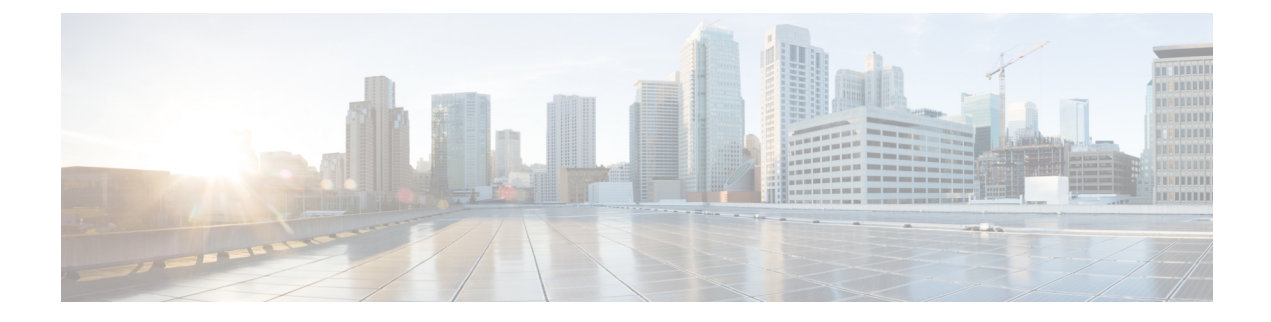

# **Setting Up a HyperFlex Pod**

- [Prerequisites,](#page-0-0) on page 1
- HyperFlex Pod [Configuration,](#page-1-0) on page 2
- Creating a [HyperFlex](#page-1-1) Pod in Cisco UCS Director, on page 2
- Manual [Configuration](#page-3-0) of HyperFlex Pod in Cisco UCS Director, on page 4

# <span id="page-0-0"></span>**Prerequisites**

Before you configure this integration, you must complete the prerequisites in Cisco HyperFlex System and Cisco UCS Director.

### **Cisco HyperFlex System Prerequisites**

The following prerequisites must be completed in your Cisco HyperFlex System before you integrate it with Cisco UCS Director:

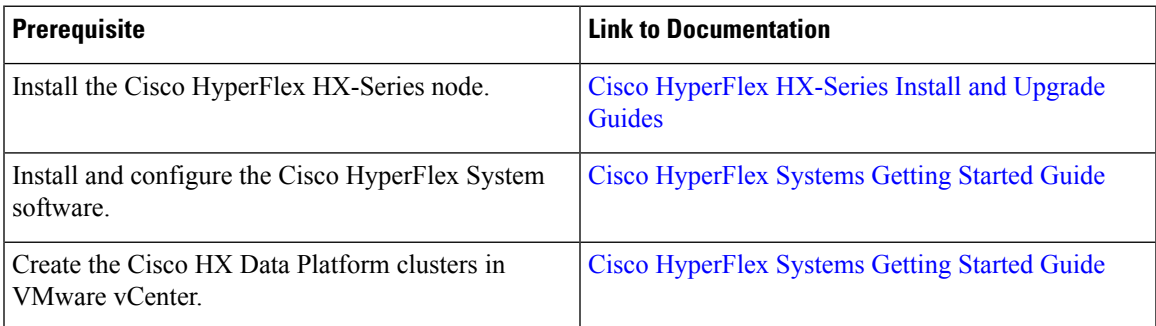

## **Cisco UCS Director Prerequisites**

The following prerequisites must be completed in Cisco UCS Director before you integrate your Cisco HyperFlex System:

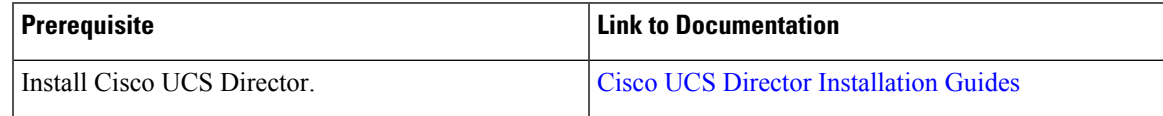

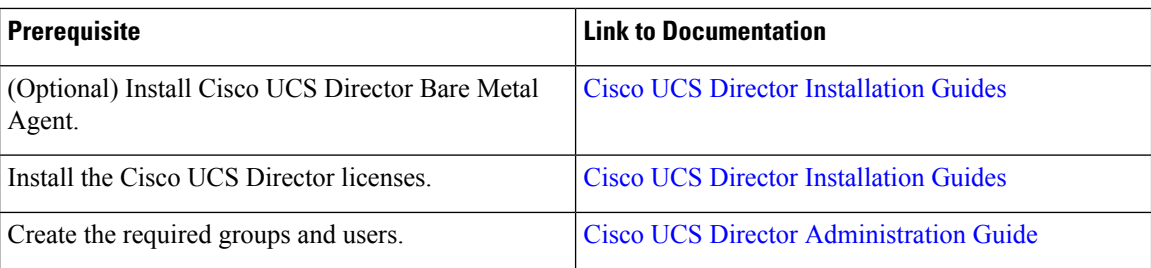

# <span id="page-1-0"></span>**HyperFlex Pod Configuration**

When you log in to Cisco UCS Director, the Converged screen is displayed. This screen displays the currently configured pods in your environment. From this screen, you can add a new pod, or you can select a pre-existing pod and view the resource details within the pod.

You can create pods manually or by using a guided setup wizard.

#### **Add All Servers with the HyperFlex Pod Configuration Wizard**

The **HyperFlex Pod Configuration** wizard guides you through the creation of a pod in Cisco UCS Director for your Cisco HyperFlex System. It automatically adds all servers in a Cisco UCS Manager account. If you use this wizard, there is no option to add only certain servers to the pod.For configuring HyperFlex pod using guided setup wizard, see Creating a [HyperFlex](#page-1-1) Pod in Cisco UCS Director, on page 2

#### **Add Either Selected Servers or All Servers with a Manual Setup**

A manual setup enables you to add either selected servers or all servers in a Cisco UCS Manager account based on the number of physical server licenses purchased. For manual configuration of HyperFlex pod, see Manual [Configuration](#page-3-0) of HyperFlex Pod in Cisco UCS Director, on page 4

After you complete the pod configuration, your Cisco HyperFlex System is available for datastore management and for VM provisioning.

# <span id="page-1-1"></span>**Creating a HyperFlex Pod in Cisco UCS Director**

#### **Before you begin**

You must complete all prerequisites in [Prerequisites,](#page-0-0) on page 1.

- **Step 1** Choose **Administration** > **Guided Setup**.
- **Step 2** Double-click **HyperFlex Pod Setup** to launch the wizard.

If the **Guided Setup** screen launches when you open Cisco UCS Director, check the box for the **HyperFlex Pod Configuration** wizard and click **Submit** twice. You can then move to Step 4.

- **Step 3** On the **Overview** screen, review the content and click **Next**.
- **Step 4** On the **Pod** screen, do one of the following and then click **Next**.
	- From the **Pod** drop-down list, choose an existing HyperFlex pod.
- Click **Add POD Form** to complete the fields to create a new HyperFlex pod and then click **Add**.
- **Step 5** On the **VMware** screen, do the following:
	- a) From the **Accounts** drop-down list, choose one of the following:
		- An existing VMware cloud account
		- **Select** to create a new VMware cloud account
	- b) If you chose **Select**, complete the fields in the **Create New Account** area.

To create a new account, you need the following:

- Cloud name
- vCenter or host address
- Credential policy or the user ID and password for a valid vCenter account with administrative or root privileges
- Port used to access the vCenter address
- Access URL

The remaining fields on the screen are optional.

- c) Click **Next**.
- **Step 6** On the **Cisco UCS Manager** screen, do the following:
	- a) From the **Accounts** drop-down list, choose one of the following:
		- An existing Cisco UCS Manager account
		- **Select** to create a new Cisco UCS Manager account
	- b) If you chose **Select**, complete the fields in the **Create New Account** area.

To create a new account, you need the following:

- Account name
- Server address
- Credential policy or the user ID and password for a valid Cisco UCS Manager account with administrative privileges
- Transport type
- Port used to access that address
- This process automatically adds all the serversto the pod. If the number of licenses are lessthan the number of servers, you receive an error message. To resolve this issue, cancel the guided setup wizard, and instead configure the HyperFlex Pod manually. See Manual Configuration of HyperFlex Pod in Cisco UCS Director, on [page](#page-3-0) 4. **Note**
- c) Click **Next**.
- **Step 7** On the **Cisco HyperFlex** screen, do the following:
	- a) From the **Accounts** drop-down list, choose one of the following:
- An existing Cisco HyperFlex account
- **Select** to create a new Cisco HyperFlex account
- b) If you chose **Select**, complete the fields in the **Create New Account** area.

To create a new account, you enter the following:

- Account name
- Cluster management IP address
- Check **Use Credential Policy** check box if you want to use an existing credential policy and select a Credential policy from the drop-down list
- User ID and password for a valid Cisco HX Data Platform account with administrative privileges if you do not use a credential policy
- HTTPS port and SSH port that use the same HyperFlex credentials
- Connection Timeout (in Seconds) and Socket Read Timeout (in Seconds) required for the Cisco UCS Director to establish a connection with the Hyperflex device and retrieve information from the Hyperflex device respectively.
- c) Click **Next**.
- **Step 8** On the **Summary** screen, review the status of each item that you configured in the wizard.
- <span id="page-3-0"></span>**Step 9** Click **Close** if all items on the **Summary** screen are acceptable. To update your configuration, click **Back**.

# **Manual Configuration of HyperFlex Pod in Cisco UCS Director**

#### **Before you begin**

Complete all prerequisites in [Prerequisites,](#page-0-0) on page 1.

Verify that base licenses and server licenses to add Cisco UCS Manager and VMware accounts are available.

**Step 1** Create (or select a pre-existing) a HyperFlex pod. See [Adding](#page-4-0) a Pod, on page 5.

When selecting pod **Type**, choose **HyperFlex** pod from the drop-down list.

**Step 2** Add (or select a pre-existing) a [VMware](#page-5-0) account. See Creating a VMware Cloud, on page 6.

**Step 4** Add (or select a pre-existing) a [HyperFlex](#page-10-0) account. See Adding a HyperFlex Account, on page 11

**Step 3** Add (or select a pre-existing) a Cisco UCS Manager account. See Adding a Cisco UCS Manager [Account,](#page-8-0) on page 9. When selecting **Server Management**, choose **Selected Servers** from the drop-down list to add specific servers to the

HyperFlex pod.

## <span id="page-4-0"></span>**Adding a Pod**

- **Step 1** Choose **Administration** > **Physical Accounts**.
- **Step 2** On the **Physical Accounts** page, click **Pods**.
- **Step 3** Click **Add**.
- **Step 4** On the **Add Pod** screen, complete the following fields:

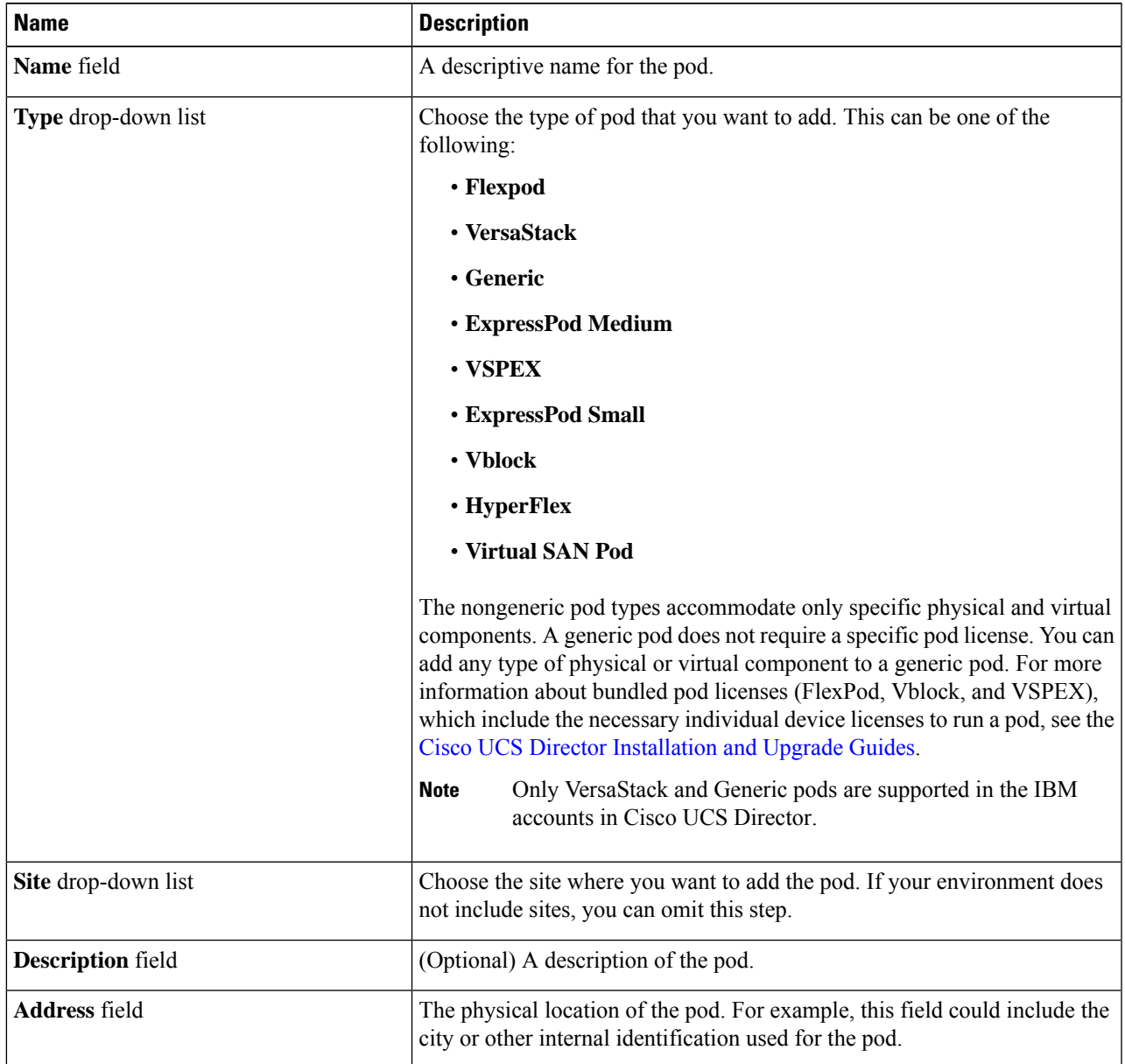

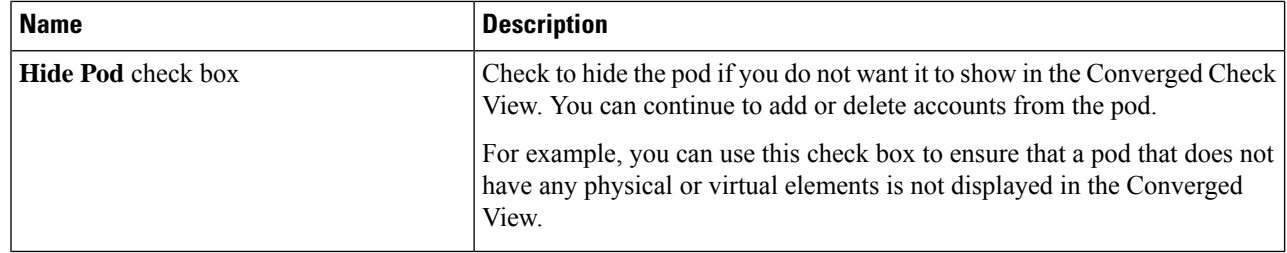

**Step 5** Click **Add**.

#### **What to do next**

Add one or more accounts to the pod.

### <span id="page-5-0"></span>**Creating a VMware Cloud**

When creating a VMware cloud, you can specify a datacenter and clusters in one of the following ways:

- Within the credential policy
- In the **VMware Datacenter** and **VMware Cluster** fields
- From the **Discover Datacenters / Clusters** check box

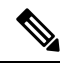

Either a datacenter within the credential policy or the VMware datacenter and VMware cluster can be selected. Specifying the datacenter in the **Add Cloud** screen and in the credential policy form results in an error. **Note**

#### **Step 1** Choose **Administration** > **Virtual Accounts**.

- **Step 2** On the **Virtual Accounts** page, click **Virtual Accounts**.
- **Step 3** Click **Add**.
- **Step 4** On the **Add Cloud** screen, complete the required fields, including the following:

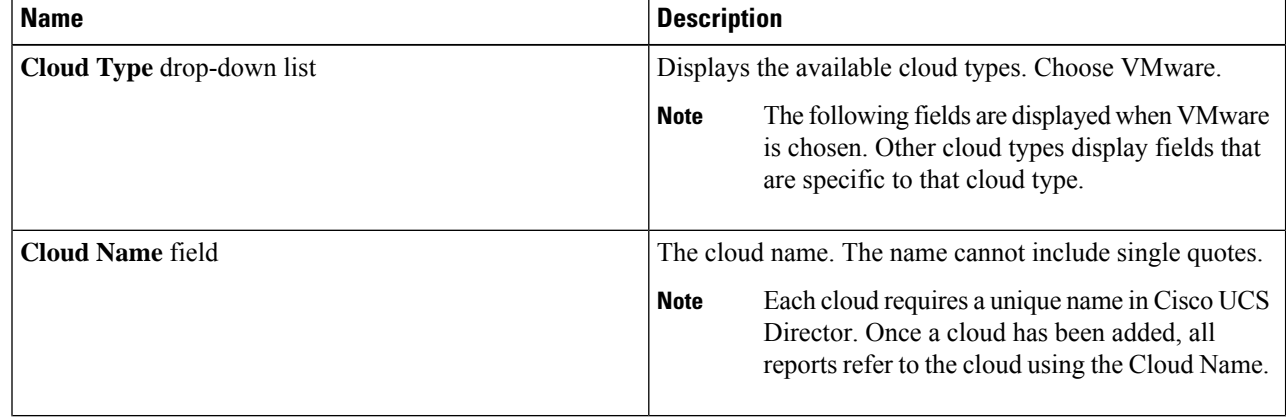

 $\mathbf{l}$ 

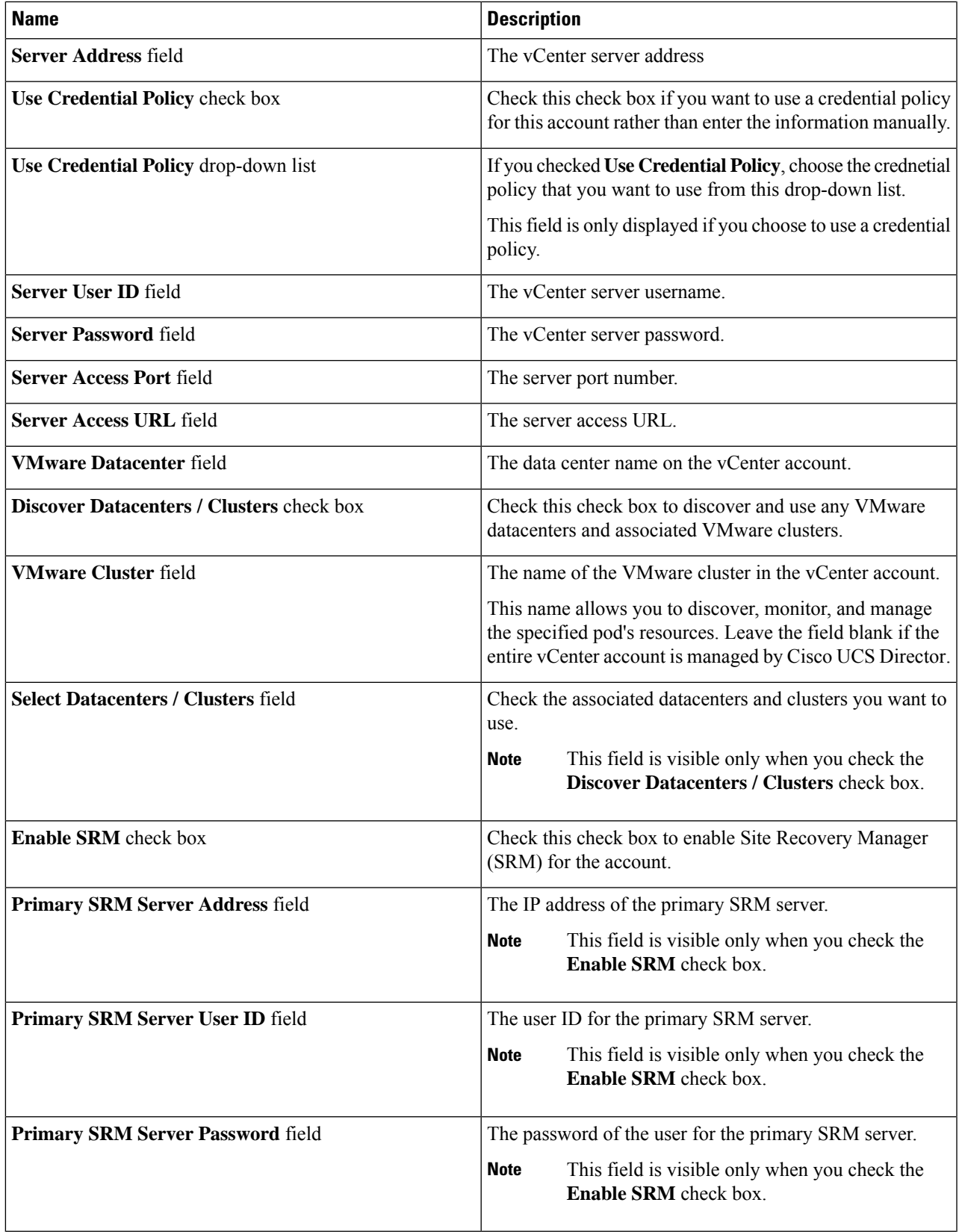

I

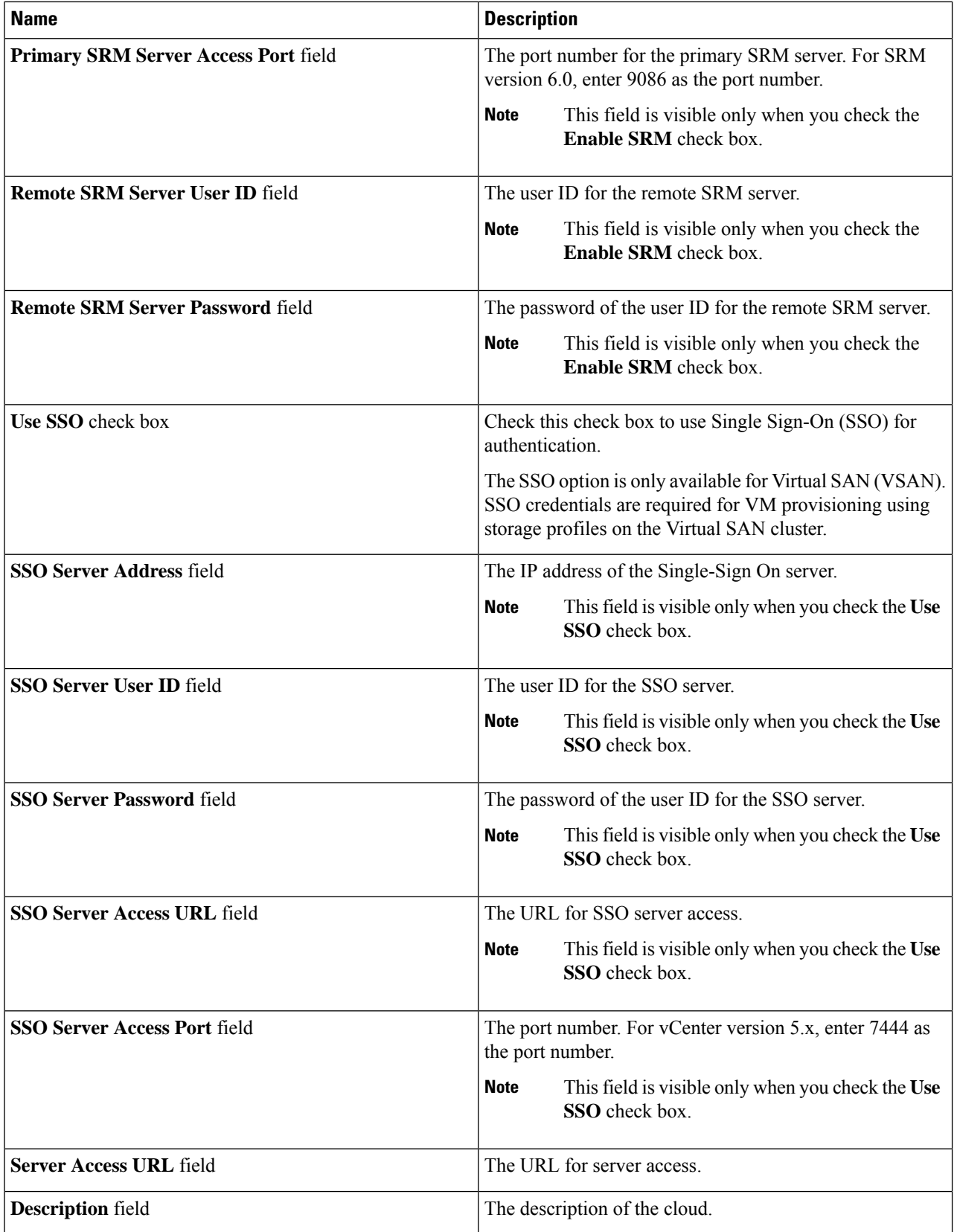

٠

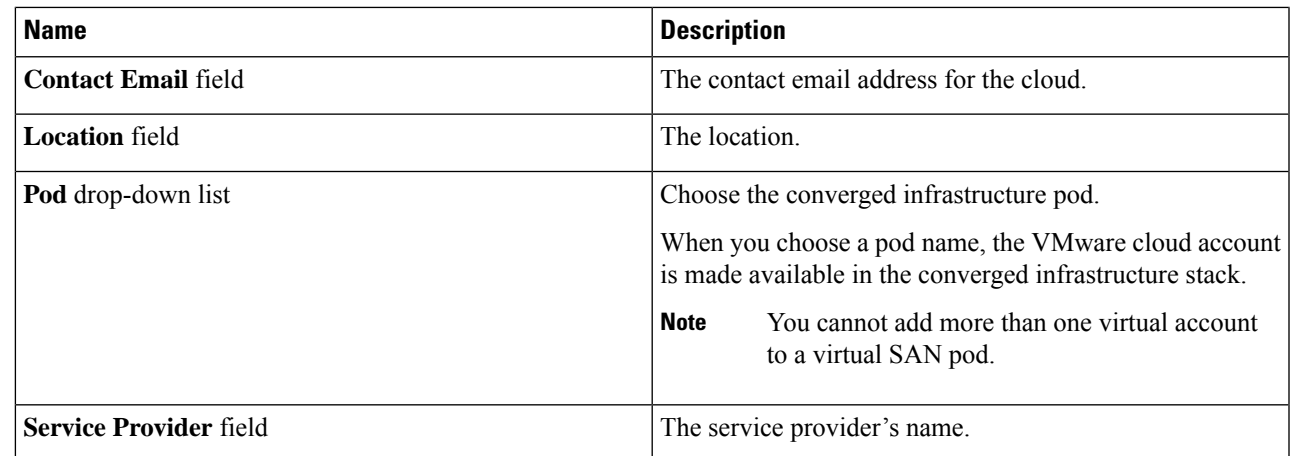

<span id="page-8-0"></span>**Step 5** Click **Add**.

### **Adding a Cisco UCS Manager Account**

#### **Before you begin**

Add the pod to which this Cisco UCS Manager account belongs.

#### **Step 1** Choose **Administration** > **Physical Accounts**.

- **Step 2** Click **Physical Accounts**.
- **Step 3** Click **Add**.
- **Step 4** On **Add Account** screen, do the following:
	- a) From the **Pod** drop-down list, choose the pod to which this account belongs.
	- b) From the **Category Type** drop-down list, choose **Computing**.
	- c) From the **Account Type** drop-down list, choose **UCSM**.
	- d) Click **Submit**.

#### **Step 5** On the **Add Account** screen, complete the following fields:

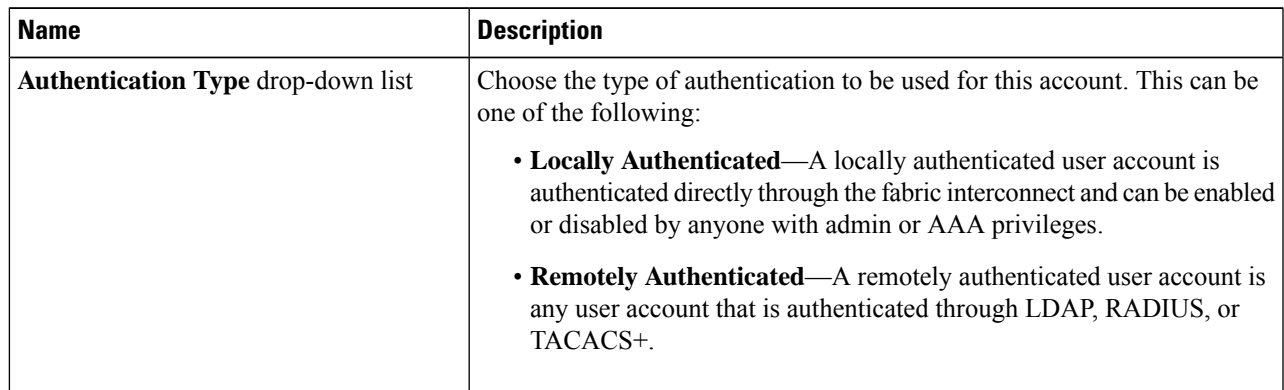

I

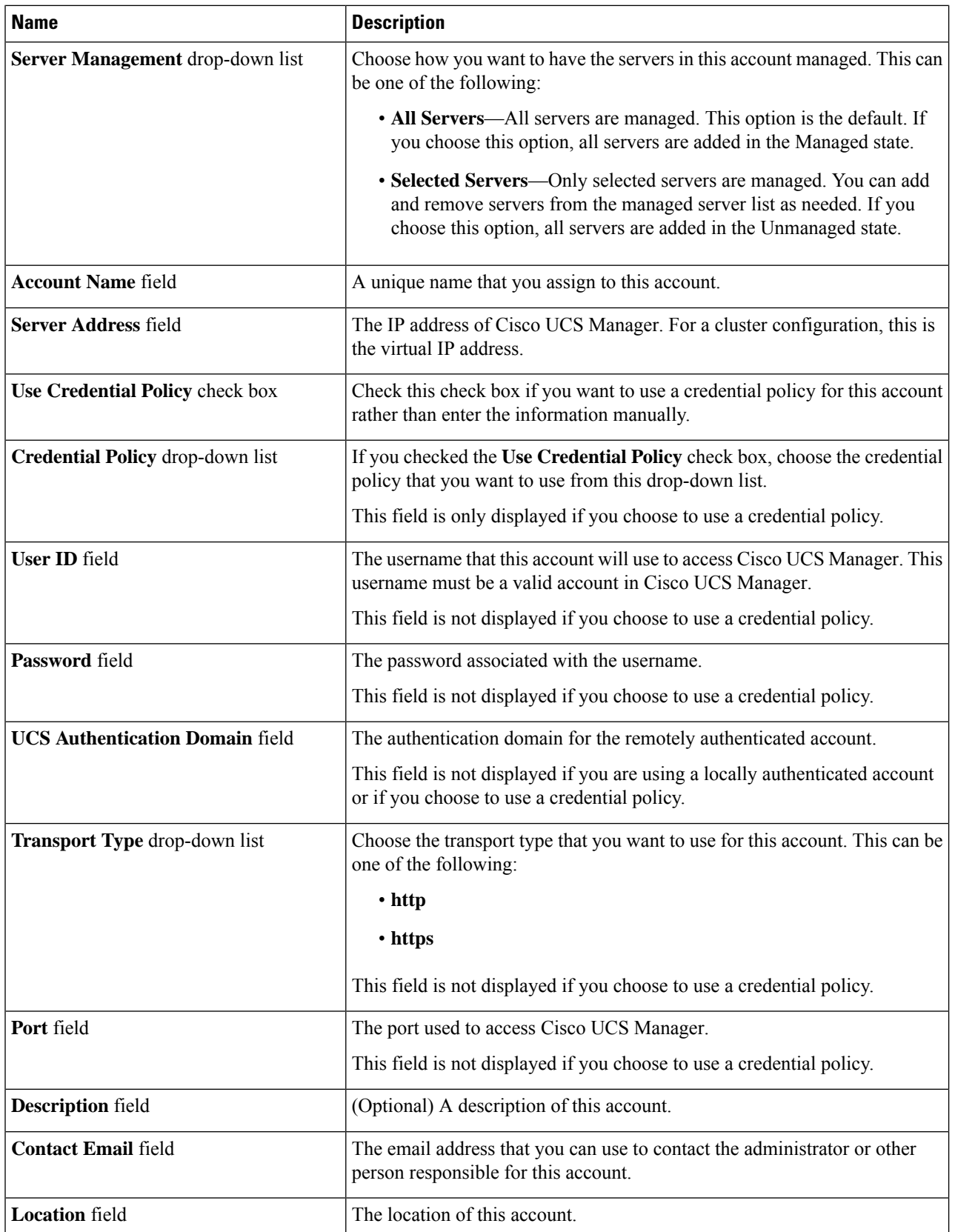

ı

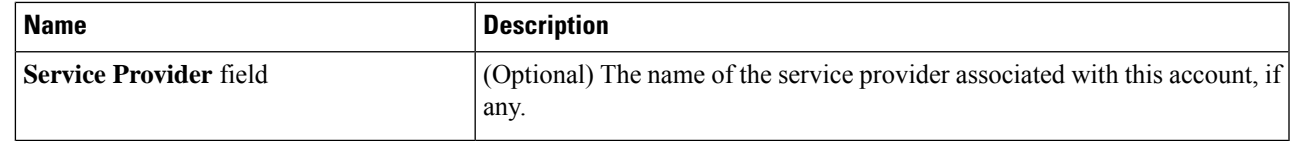

**Step 6** Click **Add**.

tests the connection to Cisco UCS Manager. If that test is successful, it adds the Cisco UCS Manager account and discovers all infrastructure elementsin Cisco UCS Manager that are associated with that account, including chassis, servers, fabric interconnects, service profiles, and pools. This discovery process and inventory collection cycle takes approximately five minutes to complete.

The polling interval configured on the **Administration** > **System** > **System Tasks** tab specifies the frequency of inventory collection.

### <span id="page-10-0"></span>**Adding a HyperFlex Account**

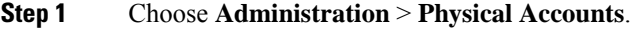

- **Step 2** On the **Physical Accounts** page, click **Physical Accounts**.
- **Step 3** Click **Add**.
- **Step 4** On the **Add Account** screen, complete the following fields:

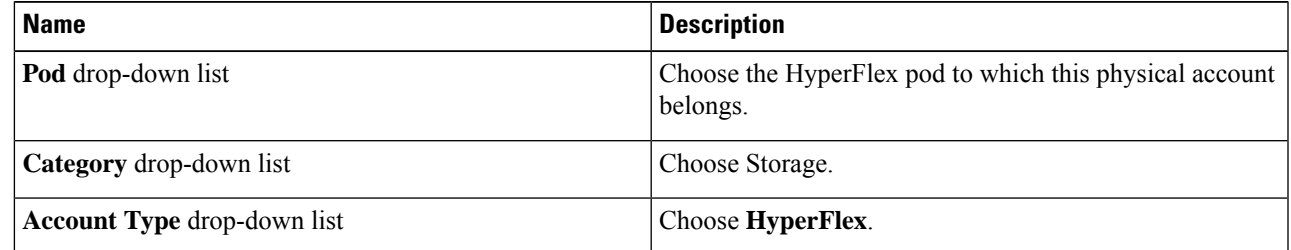

**Step 5** Click **Submit**.

**Step 6** On the **Add Account** screen, complete the following fields:

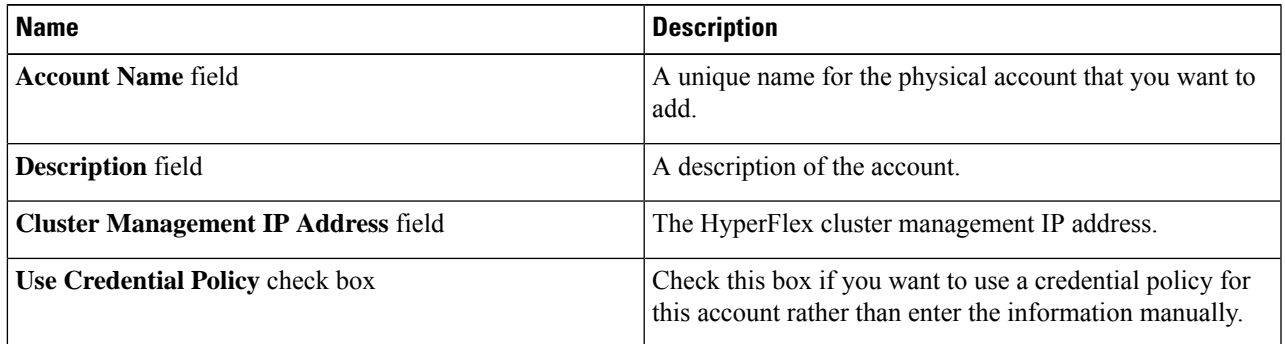

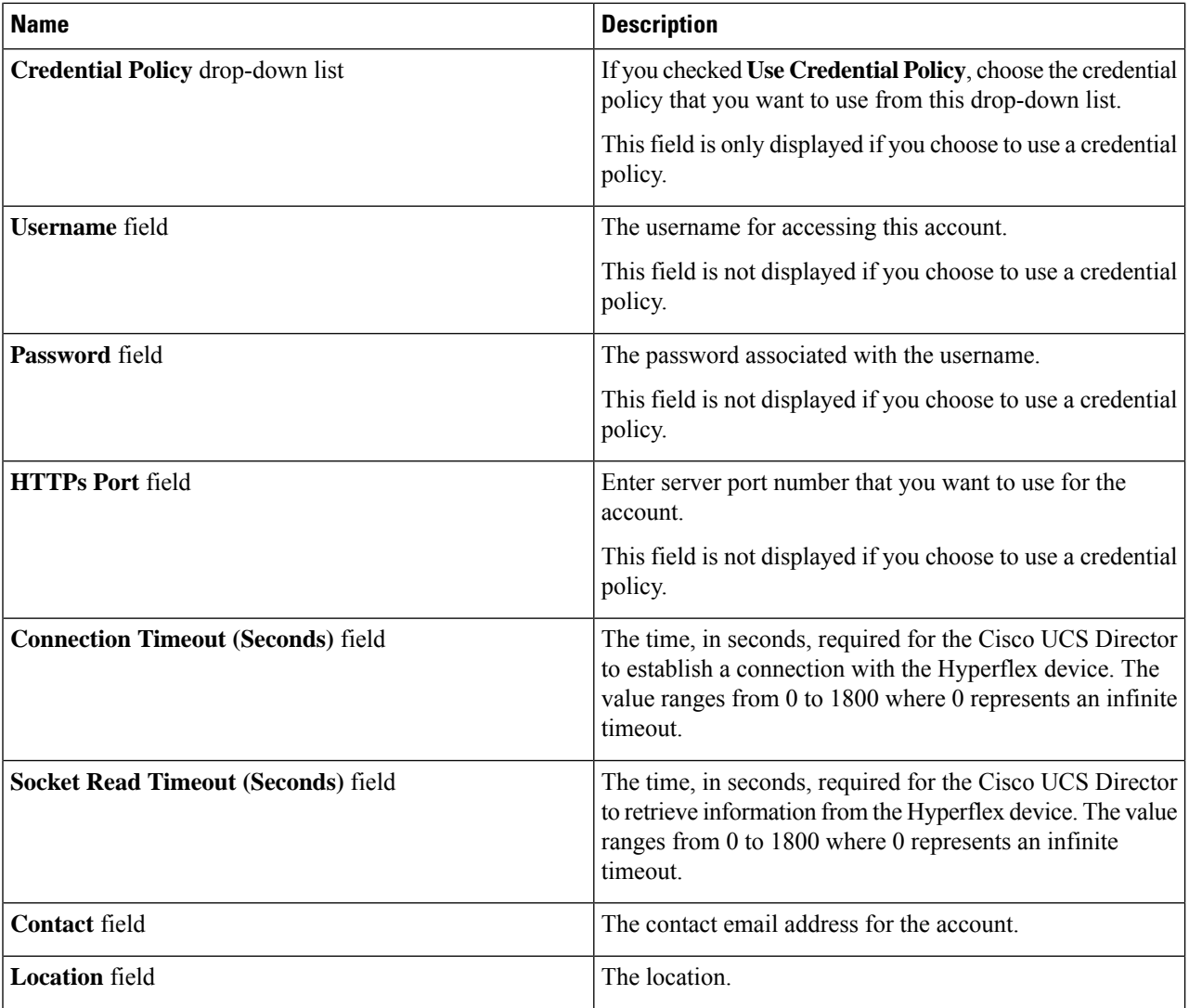

#### **Step 7** Click **Submit**.

Cisco UCS Director tests the connection to Cisco HyperFlex. If that test is successful, it adds the account and discovers all infrastructure elements that are associated with that account. This discovery process and inventory collection cycle takes approximately five minutes to complete.

The polling interval configured on the **Administration** > **System** > **System Tasks** tab specifies the frequency of inventory collection.